## **OA** 工具 **Unpaywall** 報到 協助發現免費版本文獻

Unpaywall 可以安裝於 Firefox 或 Chrome 瀏覽器中,當連結到文獻頁面時,會在網頁右方出現小小圖標, 綠色表示文獻有 OA 版本可以取得, 灰色表示該文獻需訂閱始可取得。

原文報導:Unpaywall scours the web for free versions of scientific papers

```
資訊來源:台灣國際資訊整合聯盟協會 Library Watch 186 2017/04/13
```
設定步驟:

## **1.由 Google 找出 Unpaywall 軟體**

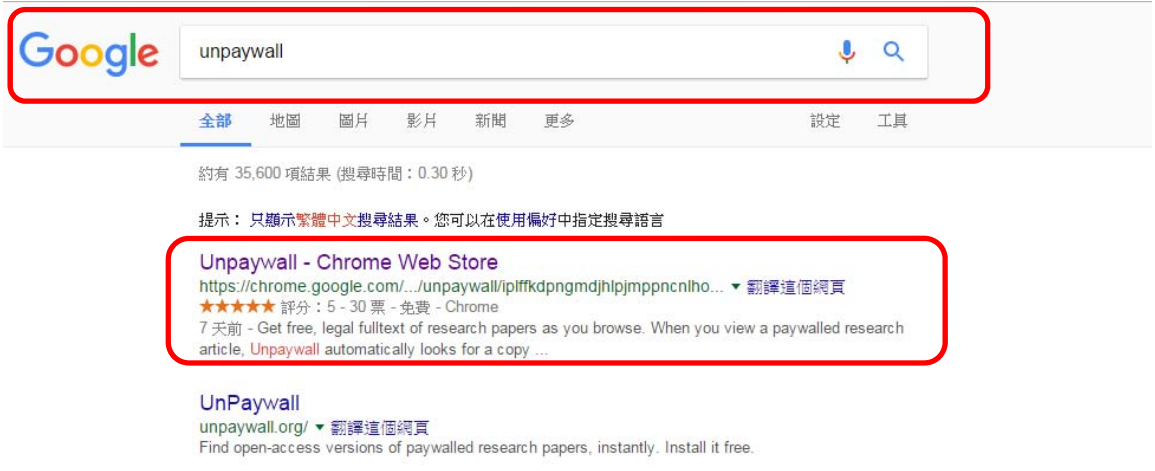

## 2.點擊右上方【加到 CHROME】

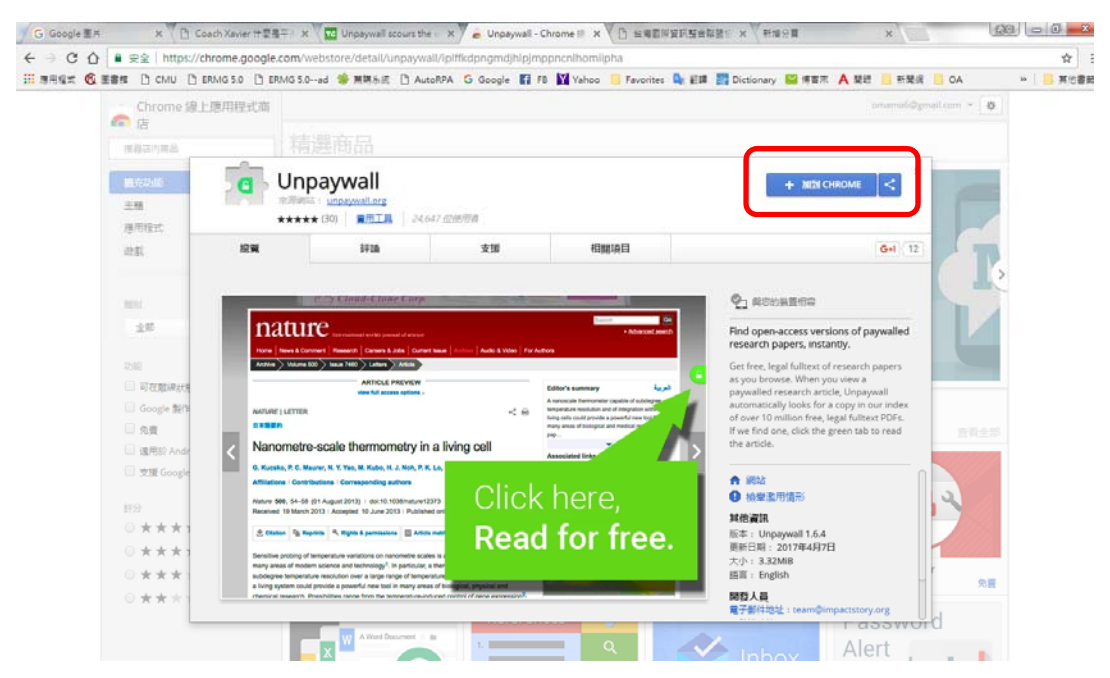

## 3. 點選【新增擴充功能】

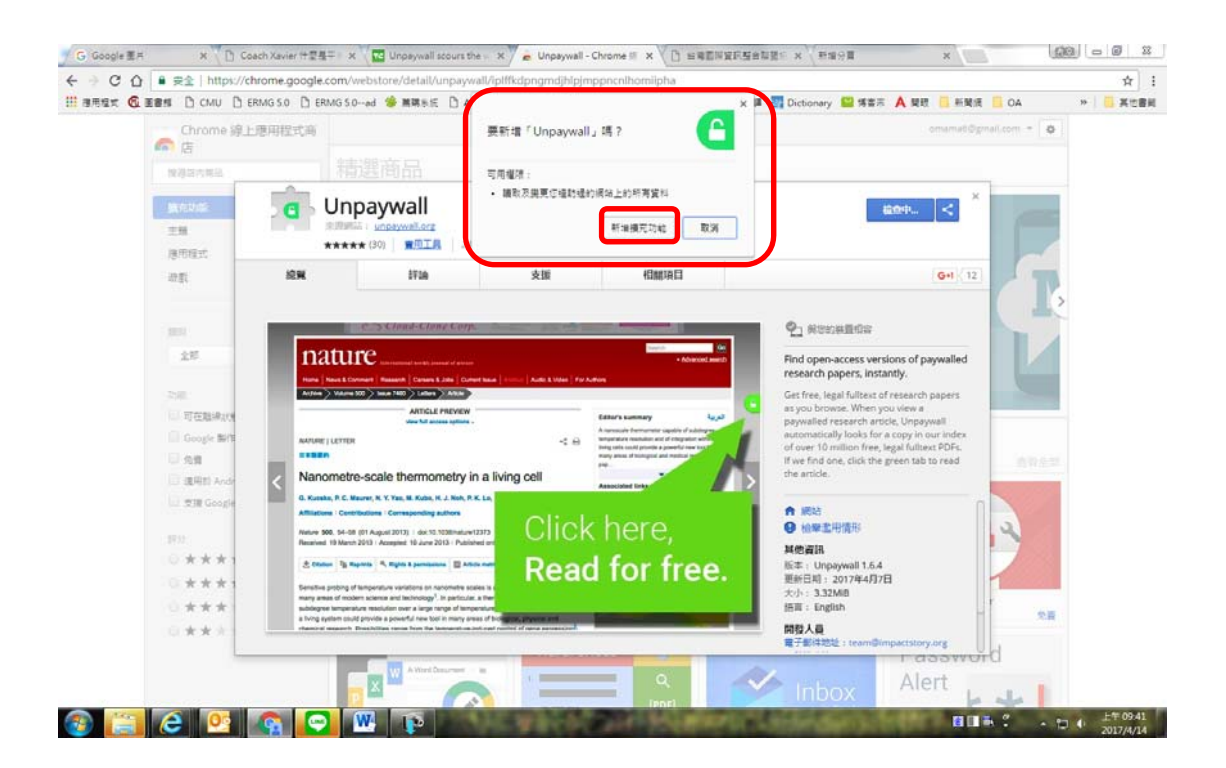

4. 大功告成,凡是 OA 文獻即以綠色底開鎖頭呈現以供判別。

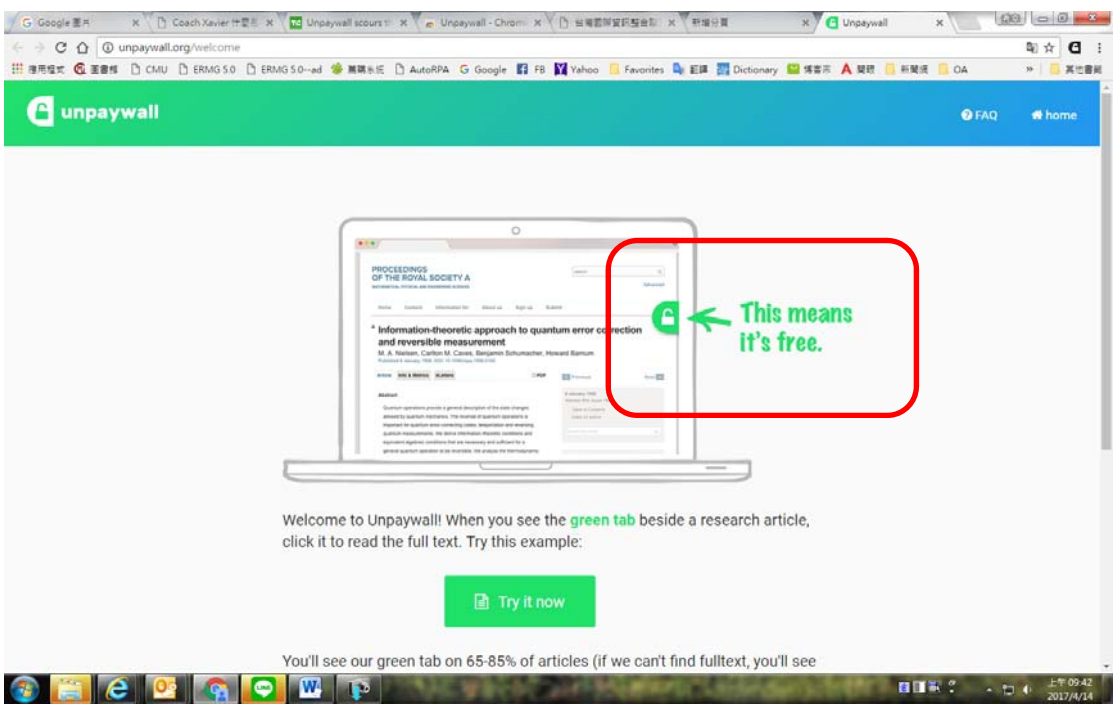